1. Press 2nd FORMAT. Select Image1 with Gridline

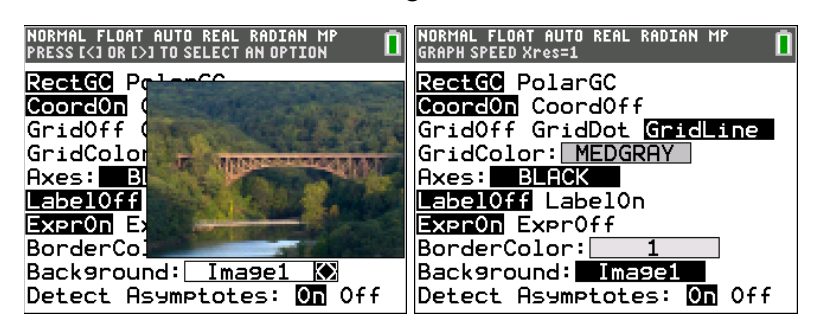

2. Press Zoom4: ZoomDecimal

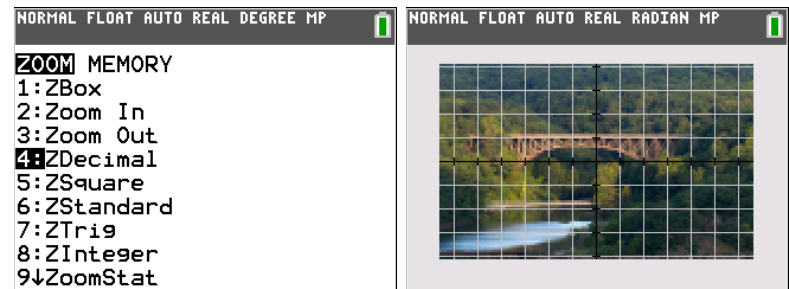

- 3. Explore:
	- Use Graph Styles to create a horizontal line representing a train crossing the bridge.

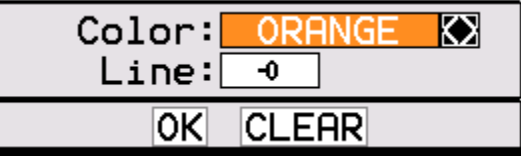

- Create the graph of a line with increasing slope representing a boat down the river.
- Consider using the piecewise math template to restrict the domain.
- Use parametric mode to control the path of the boat.
- Decorate the bridge. Use the QuickPlot and FitEQ equation to create a parabola. Then use the 2nd DRAW 7:Shade command to shade above the parabola and below the top of the bridge.

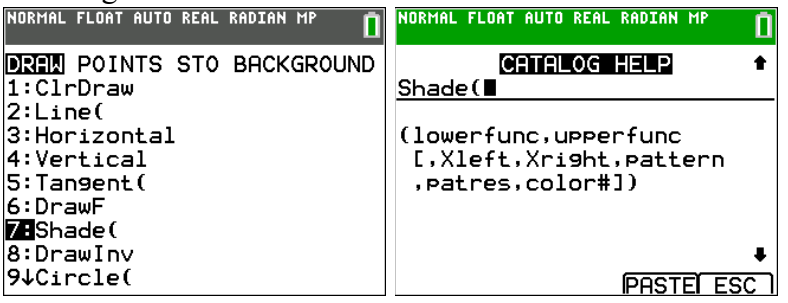

Need help with syntax? Highlight the command and press the + key for built-in Catalog help.